# **Automated import of a populated JDF imposition created with Prinergy Evo workflow**

**Important:** In order to complete the following tasks you must first complete the first task of the manual import activity.

- [Create an RBA rule that Bypass refines input files added to the job](#page-0-0)
- [Create a Prinergy job and enable the RBA rule](#page-1-0)
- [Create a job hot folder to automatically import JDF files](#page-1-1)
- [Automatically import a populated JDF into Prinergy job by a hot folder submission](#page-1-2)

### <span id="page-0-0"></span>Create an RBA rule that Bypass refines input files added to the job

- 1. From the **Tools** menu in Job Finder, select **Rule Set Manager**.
- 2. Create a new rule set with the events and action as follows:

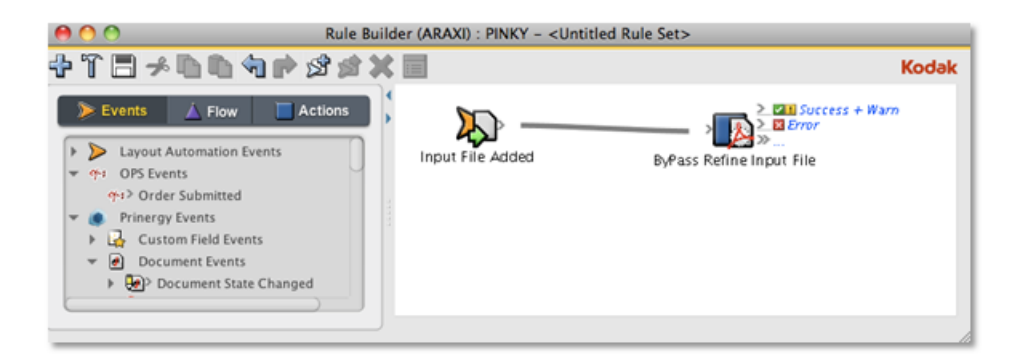

- 3. In the Rule Builder window, double-click the red line separating the **Input File Added** icon and the **ByPass Refine Input Files** icon.
- 4. In the Rule Parameters Editor dialog box, click the text (**Enter a Value**) next to **Process Template Path**.
- 5. Select the **Bypass Refine** process template that you created in the previous task, and click **OK**.

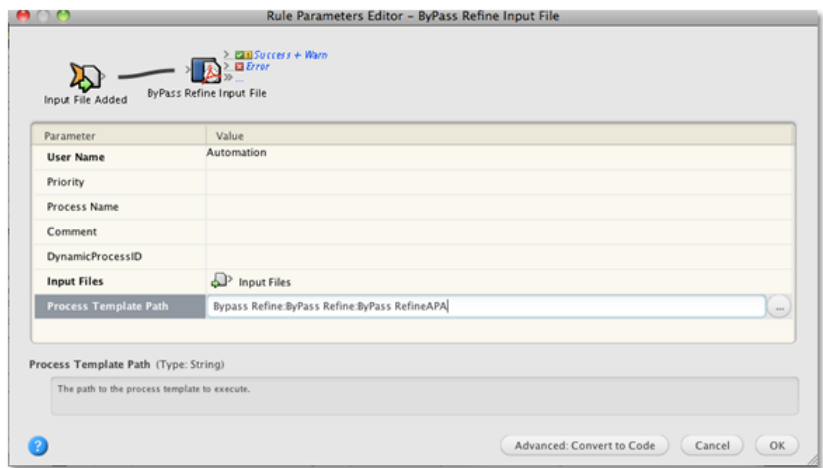

6. Name the rule XXInputAddedByPassRefineAPA.

## <span id="page-1-0"></span>Create a Prinergy job and enable the RBA rule

- 1. In Job Finder, right-click the **XXTestGroup** and select **New Job**.
- 2. Type the job name XXJob## (where *XX* represents your initials and *##* represents the activity number).
- 3. Click **Create**.
- 4. In Job Manager, from the **Tools** menu, select **Rule Set Manager**.
- 5. Select the rule that you created earlier and enable it in the job.

### <span id="page-1-1"></span>Create a job hot folder to automatically import JDF files

In this task, a job hot folder is created that will automatically create a job (based on the template job), name the job using defined source and target naming patterns, and direct input files to a hot folder for automatic processing.

- 1. In Job Manager, from the **Jobs** menu, select **Manage Hot Folders**.
- 2. In the Manage Hot Folders dialog box, click the **Add** button.
- 3. In the Create Hot Folder dialog box, select the **Add and Process Files** option.
- 4. In the **Process Template** list, locate and select an **Import** process template.

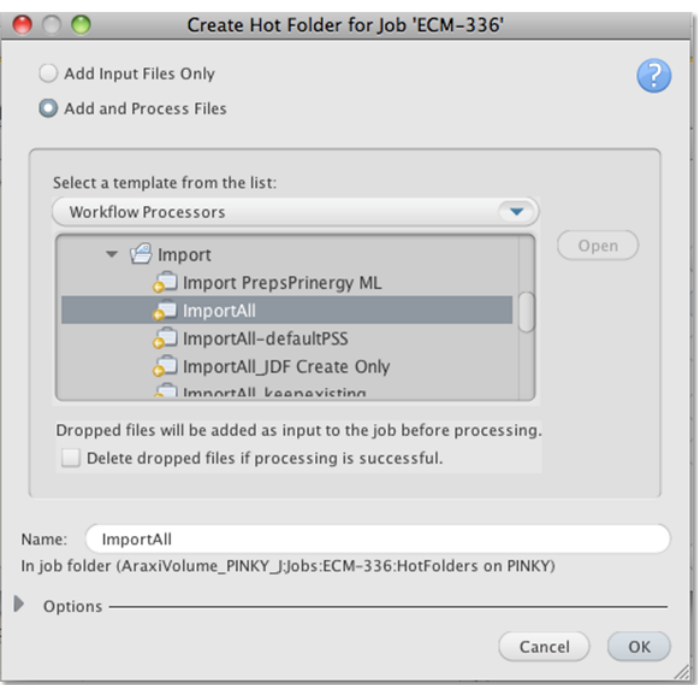

# <span id="page-1-2"></span>Automatically import a populated JDF into Prinergy job by a hot folder submission

- 1. Move the KodakOneMagEvoReprint populated JDF, JDFMarksFlats folder, and the Prinergy Evo refined pages to the hot folder you created earlier.
- 2. View the imported impositions as thumbnails in the **Signatures** view.